**Defesa tese ou dissertação**

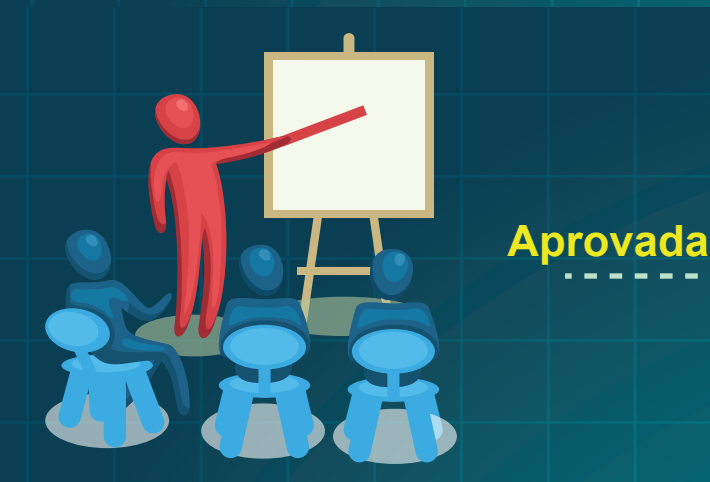

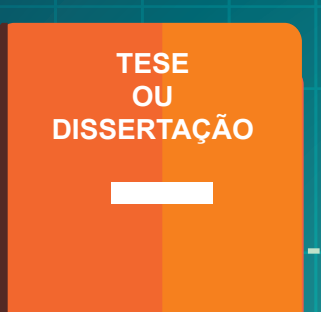

**Elaboração da versão final da tese ou dissertação e entrega ao orientador** 

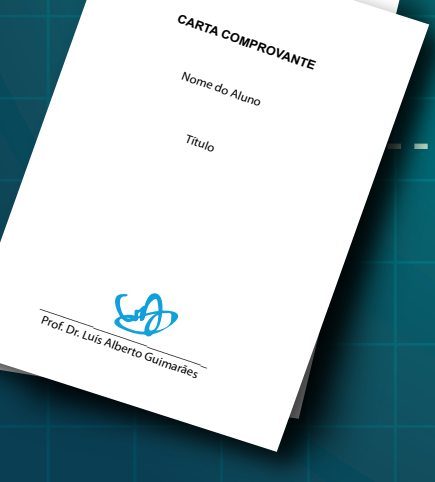

( **pelo CoPG (Conselho Homologação de Pós-Graduação)** 

**Validação da versão final e emissão da Carta**

**Entrega de documentos no PPG (Programa**  de Pós-Graduação)<br>L

**Comprovante pelo orientador** 

**Realização do autodepósito no RI-UFSCar** 

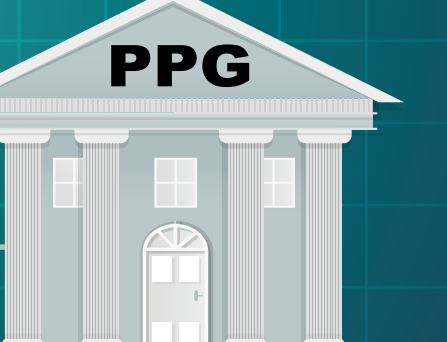

**Aprovação para homologação pelo CPG (Comissão de Pós-Graduação)** 

**Homologado**

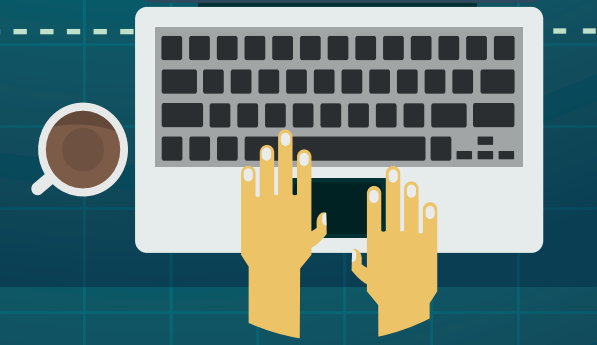

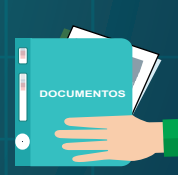

<u> Provincia Provincia Port</u>

UNIVERSIDADE FEDERAL DE SÃO CARLOS UFERE

**DIPLOMA** 

SERIES ROSE ROSE REGISTER

 $\Delta l$ 

## Processo de autodepósito do Repositório Institucional da UFSCar Processo de autodepósito do Repositório Institucional da UFSCar

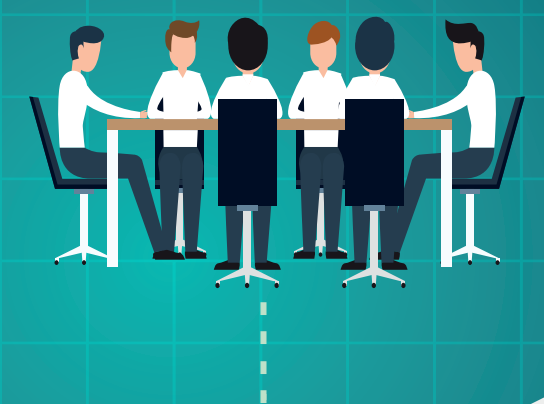

## https://repositorio.ufscar.br

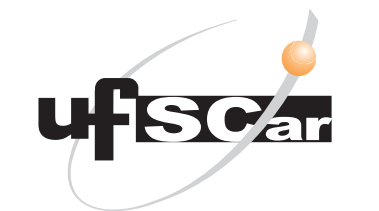

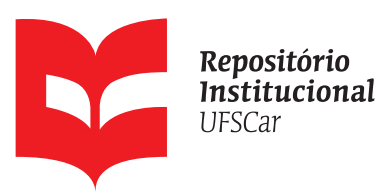

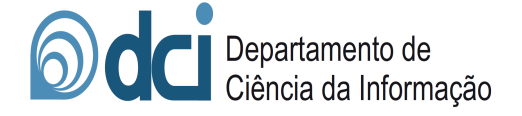

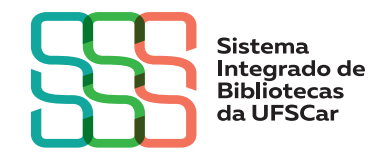

pro

Pró-Reitoria de Pós-Graduação **UFSCar** 

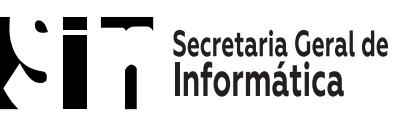

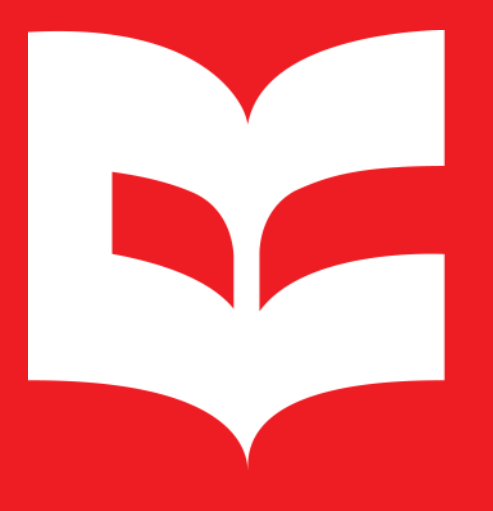

Repositório **Institucional UFSCar** 

# **Manual de autodepósito de Teses e Dissertações RI-UFSCar**

https://repositorio.ufscar.br/

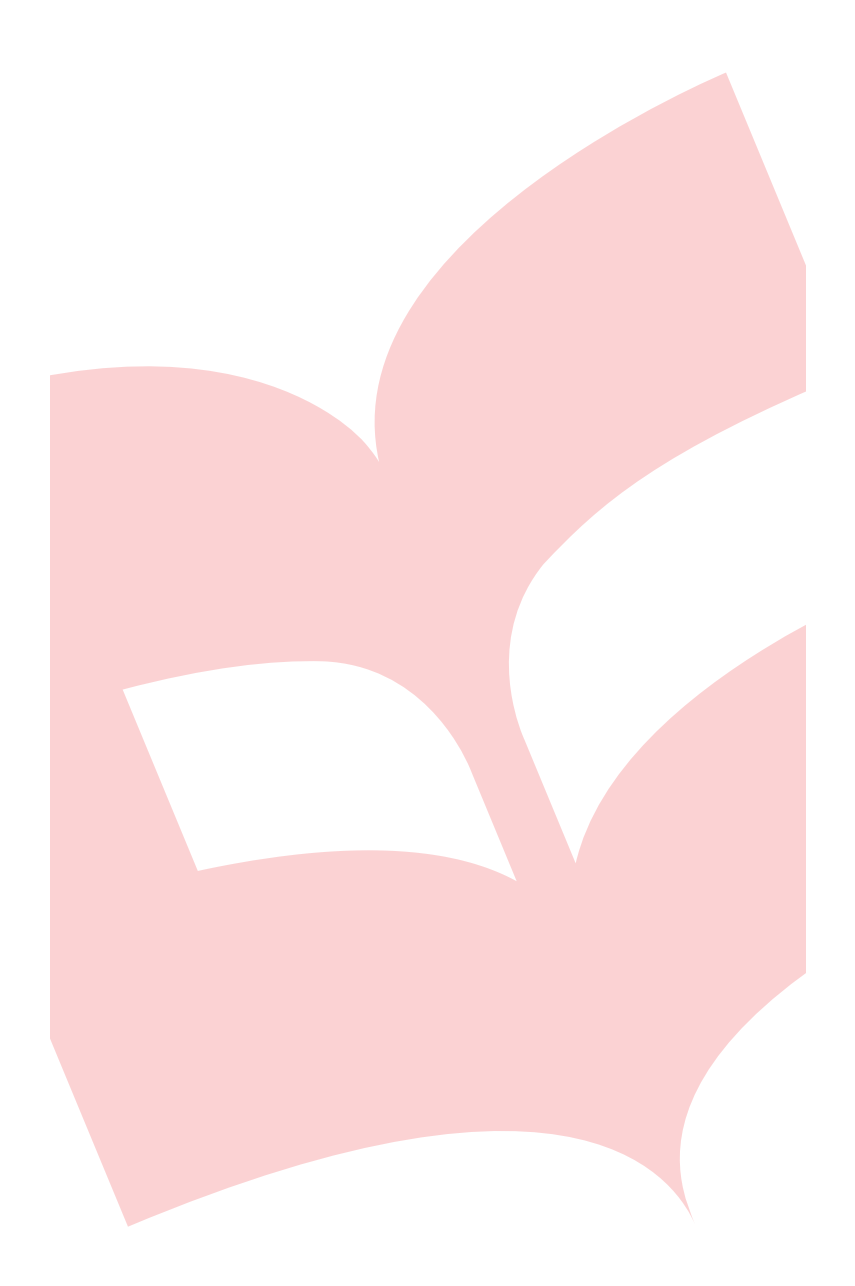

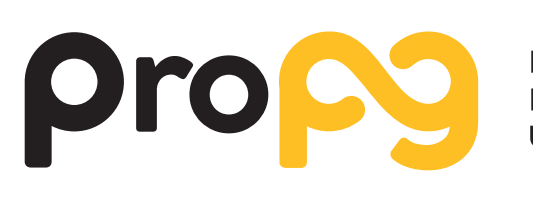

Pró-Reitoria de Pós-Graduação **UFSCar** 

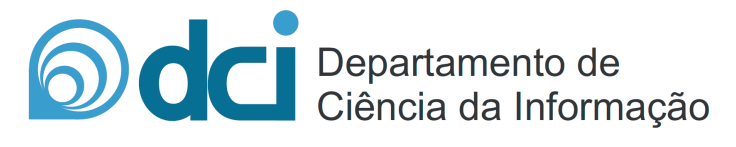

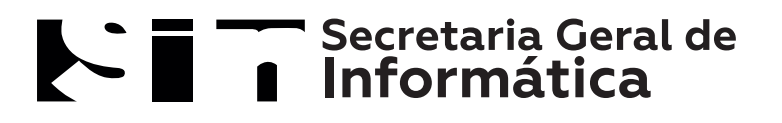

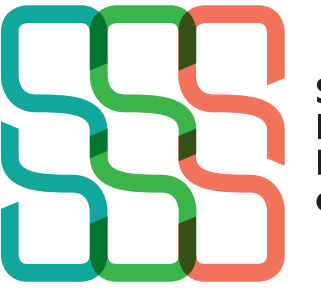

**Sistema** Integrado de<br>Bibliotecas da UFSCar

## Repositório Institucional da UFSCar (RI-UFSCar)

O Repositório Institucional da UFSCar (RI-UFSCar) é um sistema de informação que visa armazenar, preservar, organizar e disseminar amplamente a produção intelectual dos diversos setores e segmentos da comunidade da UFSCar, provendo o acesso aberto à informação produzida na instituição e registrada como científica, tecnológica, didática, artístico-cultural e técnico-administrativa.

#### Depósito de teses e dissertações

O depósito de Teses e Dissertações em Instituições de Ensino Superior está prevista na Portaria n°013, de 15 de fevereiro de 2006 da Coordenação de Aperfeiçoamento de Pessoal de Nível Superior (CAPES), que institui a divulgação das teses e dissertações produzidas pelos programas de doutorado e mestrado por ela reconhecidos. Também está previsto o depósito de Teses e Dissertações na Política do Repositório Institucional da UFSCar, aprovada pelo Conselho Universitário (ConsUni) em 04 de março de 2016.

#### Fluxograma do processo de autodepósito

Todos os depósitos de teses e dissertações defendidas na UFSCar devem respeitar o processo descrito a seguir:

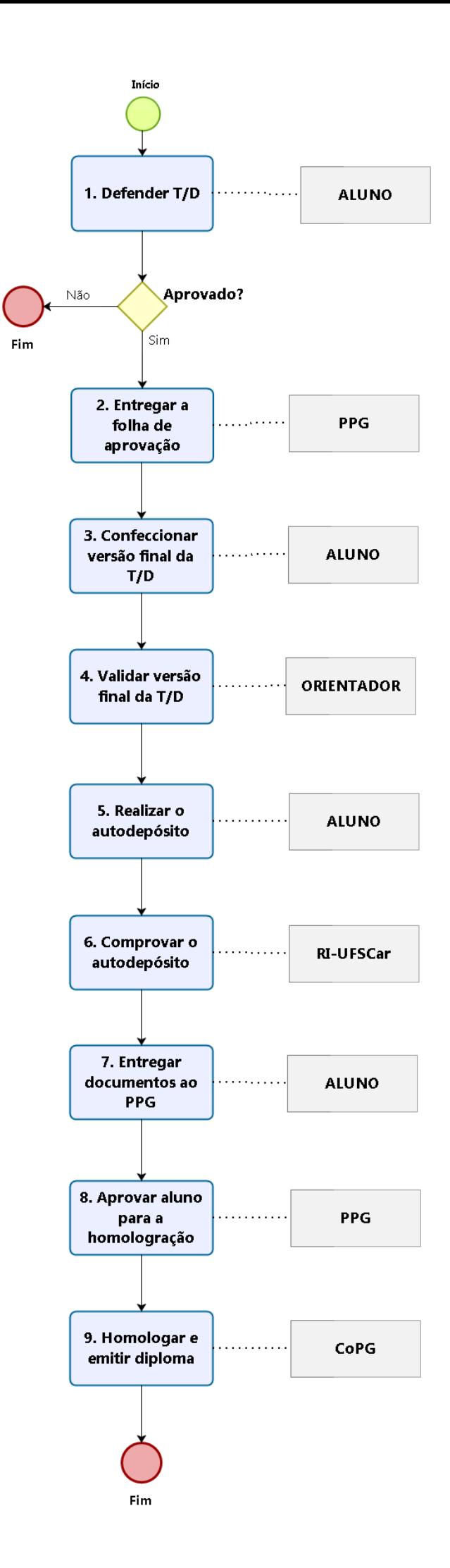

**1. Defender tese ou dissertação (Aluno):** Realiza defesa da tese ou dissertação segundo orientações determinadas pelo Programa de Pós-Graduação (PPG).

**2. Entregar a folha de aprovação (PPG):** Em caso de aprovação, o aluno recebe a folha de aprovação do PPG.

**3. Confeccionar versão final da tese ou dissertação (Aluno):** Realiza as correções necessárias indicadas pela banca, insere a folha de aprovação, (ficha catalográfica\* opcional, conforme orientações do PPG) e envia a versão final para o orientador.

\* No caso da ficha catalográfica, conforme a decisão registrada na 85ª Reunião do Conselho de Pós-Graduação (CoPG), fica estabelecida a não obrigatoriedade da elaboração da ficha catalográfica pelas bibliotecas. Cabe aos Programa de Pós-Graduação definirem a inclusão ou não da ficha catalográfica nas Teses e Dissertações. Nesse caso é oferecido ao aluno um sistema automatizado para a confecção, disponível em: <http://www.bso.ufscar.br/servicos-e-informacoes/ficha-catalografica>

**4. Validar versão final da tese ou dissertação (Orientador):** Verifica a integridade da versão recebida, com as correções aplicadas, emite a Carta Comprovante de versão final que deverá ser entregue pelo aluno ao PPG.

**5. Realizar o autodepósito (Aluno):** Aluno faz o depósito da tese ou dissertação e Carta Comprovante no RI-UFSCar [\(https://repositorio.ufscar.br/\)](https://repositorio.ufscar.br/).

**6. Comprovar autodepósito (RI-UFSCar):** Após a submissão será enviado e-mail ao aluno confirmando o autodepósito. Cabe ressaltar que a disponibilização on-line da tese ou dissertação não ocorre imediatamente após o autodepósito, pois será necessária a conferência e validação dos dados pela equipe do RI-UFSCar.

**7. Entregar documentos no PPG (Aluno):** Entrega ao PPG cópia do e-mail comprovando o autodepósito e Carta Comprovante da versão final.

**8. Aprovar aluno para homologação (PPG):** Encaminha documentação para a Comissão de Pós-Graduação (CPG) que aprova indicação para homologação.

**9. Homologar (Conselho de Pós-Graduação):** Após receber indicação do CPG aprova a homologação e solicitar a emissão de diploma.

### Como realizar o autodepósito de teses e dissertações

1. Acesse [www.repositorio.ufscar.br,](http://www.repositorio.ufscar.br/) clique em **entrar**, utilize seu número UFSCar para preencher o campo **nome de usuário** e a **senha**  cadastrada para acessar sistemas da UFSCar como SAGUI e ProPGWeb.

2. Após realizado o login, acesse no menu esquerdo do Repositório o item **submissões,** clique em iniciar **uma nova submissão** e escolha a coleção **teses e dissertações > autodepósito** e clique em **próximo.**

3. Informe o **título** e o subtítulo do trabalho acadêmico. Separe o título do subtítulo utilizando um sinal de dois pontos (:). O subtítulo deve ser iniciado com letra minúscula.

4. Informe o **título** e o subtítulo em **outro idioma**. Se foi informado no campo anterior o título em português, informe neste campo o título em inglês, espanhol, francês, etc. Após preencher os dados sobre título em outro idioma clique no botão "Add".

5. Informe o **nome completo do aluno** (sem abreviações). Utilize letras maiúsculas somente nas iniciais de nomes e sobrenomes. Ex.: Silva, Pedro Pereira da

6. Informe a **URL do Currículo Lattes do autor**, que deve ser copiada de onde está escrito "Endereço para acessar este CV" (no Currículo Lattes do autor, logo abaixo do nome dele). Não copiar o link que aparece no navegador da internet.

7. Informe o **nome completo do orientador** (sem abreviações). Utilize letras maiúsculas somente nas iniciais de nomes e sobrenomes. Ex.: Silva, Pedro Pereira da

8. Informe a **URL do Currículo Lattes do orientador**, que deve ser copiada de onde está escrito "Endereço para acessar este CV" (no Currículo Lattes do autor, logo abaixo do nome dele). Não copiar o link que aparece no navegador da internet.

9. Caso houver, informe o nome completo do coorientador (sem abreviações). Utilize letras maiúsculas somente nas iniciais de nomes e sobrenomes. Ex.: Silva, Pedro Pereira da

10. Selecione a universidade.

11. Selecione o *campus* no qual o Programa de Pós-Graduação está vinculado.

12. Informe o ano, o mês e o dia da defesa.

13. Informe o **resumo do trabalho em português** e clique em "Add". É obrigatório informar, no mínimo, o resumo em português e em inglês. O resumo não deve ultrapassar 500 palavras e deve ser redigido em um único parágrafo.

14. Informe o **resumo do trabalho em outro idioma** e clique em "Add". É obrigatório informar, no mínimo, o resumo em português e em inglês.

15. Informe individualmente cada **palavra-chave** do trabalho, em português, e clique em "Add". Utilize letras maiúsculas apenas no início das palavras e em siglas. Repita esse procedimento até incluir todas as palavras-chave. É recomendável que você inclua palavraschave em inglês e em espanhol.

16. Informe a área do conhecimento relacionada ao trabalho acadêmico, de acordo com a **tabela do CNPq**. Você pode incluir mais de uma área. Para isso, mantenha a tecla "ctrl" pressionada ao clicar.

17. Selecione o **idioma do texto** de sua tese ou dissertação.

18. Selecione o **tipo** de documento: tese de doutorado ou dissertação de mestrado.

19. Selecione o **Programa de Pós-Graduação** em que está vinculado.

20. Caso tenha recebido financiamento (bolsa) para o desenvolvimento do trabalho acadêmico, selecione a agência de fomento provedora do financiamento. Para selecionar mais de uma agência, mantenha a tecla "ctrl" pressionada ao clicar.

21. Informe o número do processo/financiamento recebido e clique em "Add". Exemplo: FAPESP: 12/34567-8.

22. Clique em **salvar e sair** caso deseje excluir a submissão ou continuar a trabalhar com o item posteriormente, para prosseguir clique em **próximo**.

23. Escolha a versão final do trabalho que deseja disponibilizar online imediatamente. A opção **texto completo** inclui todo o conteúdo do trabalho, em caso de embargo, deverá ser selecionada a opção **texto parcial,** que inclui as páginas pré-textuais, a introdução, as considerações finais/conclusões e as referências do trabalho.

Cabe ressaltar que **em caso de embargo** o autor deverá depositar o **texto completo** da versão final da Tese ou Dissertação, a **versão parcial** e a **carta comprovante**. Nesse caso a equipe do RI-UFSCar irá validar o depósito e disponibilizar para consultar na interface do RI-UFSCar **somente o texto parcial**, até que o prazo indicado para embargo seja concluído.

24. Caso tenha optado pela disponibilização imediata do **texto parcial,** indique quando o texto completo poderá ser disponibilizado online.

25. Clique em **escolher arquivo**, selecione o arquivo em seu computador correspondente ao item a ser submetido, clique em **abrir** e em **upload dos arquivos e adicionar outro**. Nessa etapa será necessário a submissão da **versão final** de tese ou dissertação e a Carta Comprovante entregue pelo orientador.

Repita o procedimento para realizar o upload de mais de um arquivo e clique em **próximo**.

26. Revise todos os dados informados na submissão, caso necessário clique em **corrigir um destes** para alterar os dados ou arquivos informados. Após confirmação dos metadados clique em **próximo**.

27. Como último passo, no DSpace, para reproduzir, traduzir e distribuir a submissão em todo o mundo é necessário concordar com os termos de consentimentos apresentados na **licença distribuída**. Para conceder a licença de distribuição padrão, selecione **eu concedo a licença** e clique em **submissão completa.**

28. Será enviado pela equipe do RI-UFSCar um e-mail comprovando a submissão da tese ou dissertação, que deverá ser entregue pelo Aluno ao Programa de Pós-Graduação.

29. Os dados e arquivos submetidos serão validados pela equipe do RI-UFSCar e, caso aprovados, serão disponibilizados para consulta na interface do Repositório Institucional.

## Contato

**Biblioteca Campus Araras UFSCar | [ri.bar@ufscar.br](mailto:ri.bar@ufscar.br) Biblioteca Campus Lagoa do Sino UFSCar | [ri.bls@ufscar.br](mailto:ri.bls@ufscar.br) Biblioteca Campus Sorocaba UFSCar | [ri.bso@ufscar.br](mailto:ri.bso@ufscar.br) Biblioteca Comunitária UFSCar | [ri.bco@ufscar.br](mailto:ri.bco@ufscar.br)**